## **How to Make a News Item on the City of Stamford Website**

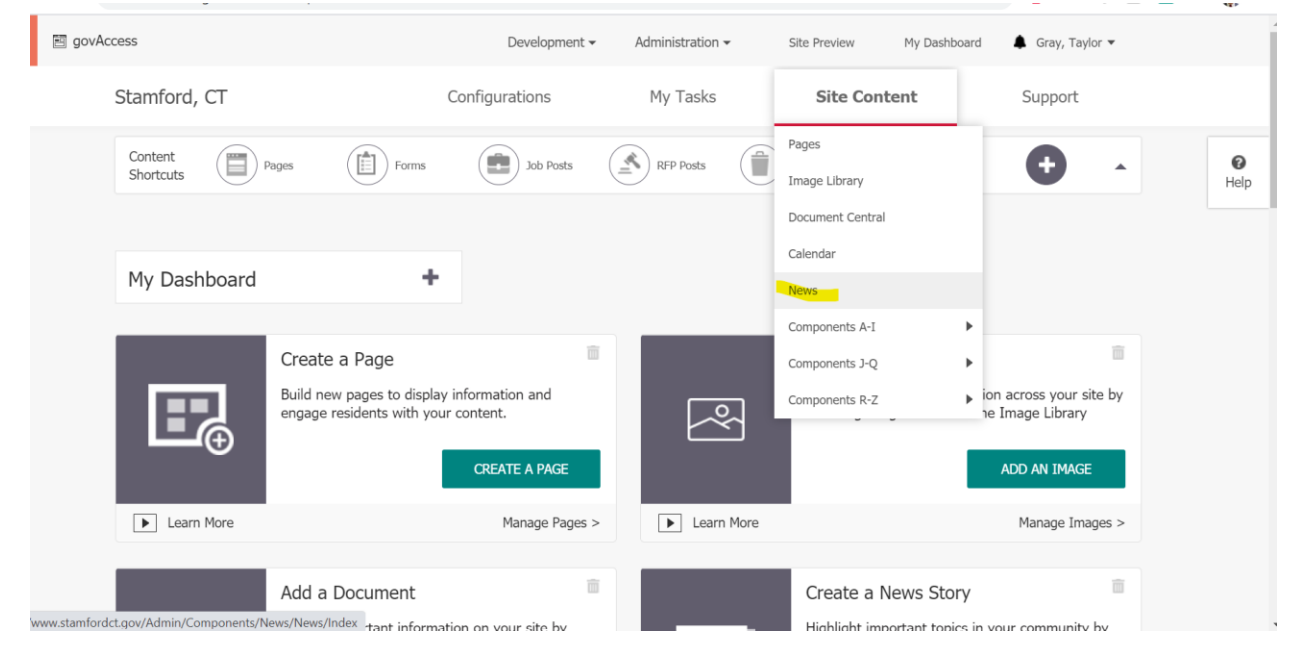

## 1) Go to My Dashboard, then go to Site Content > News

2) Click "Add Story".

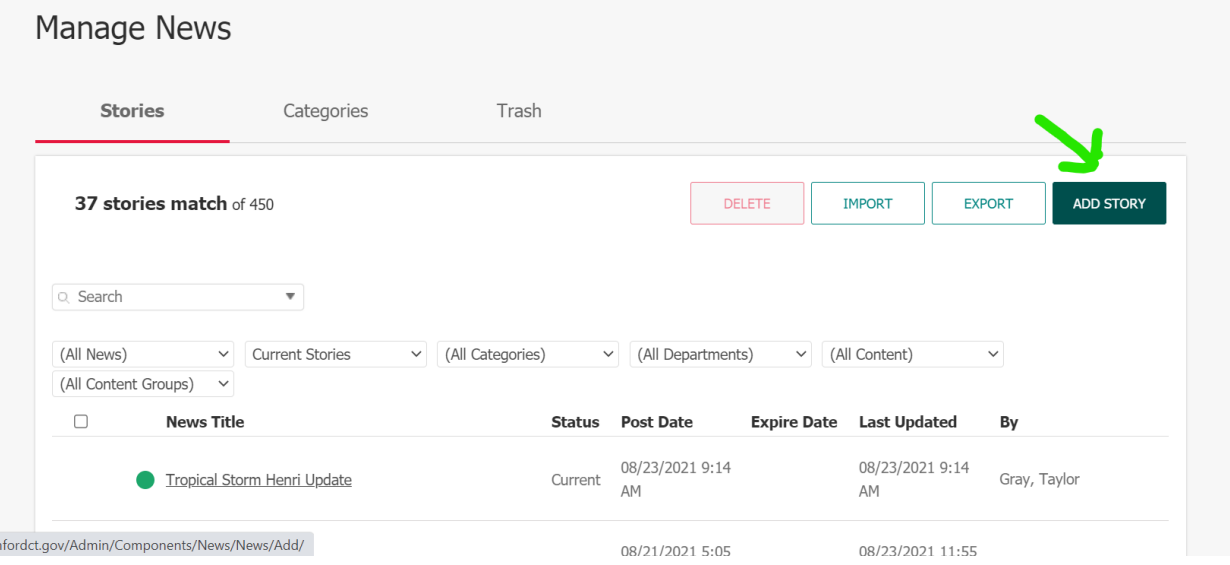

3) Select your Content Group and add a Title. NOTE: Keep title short so it's not cut off on homepage.

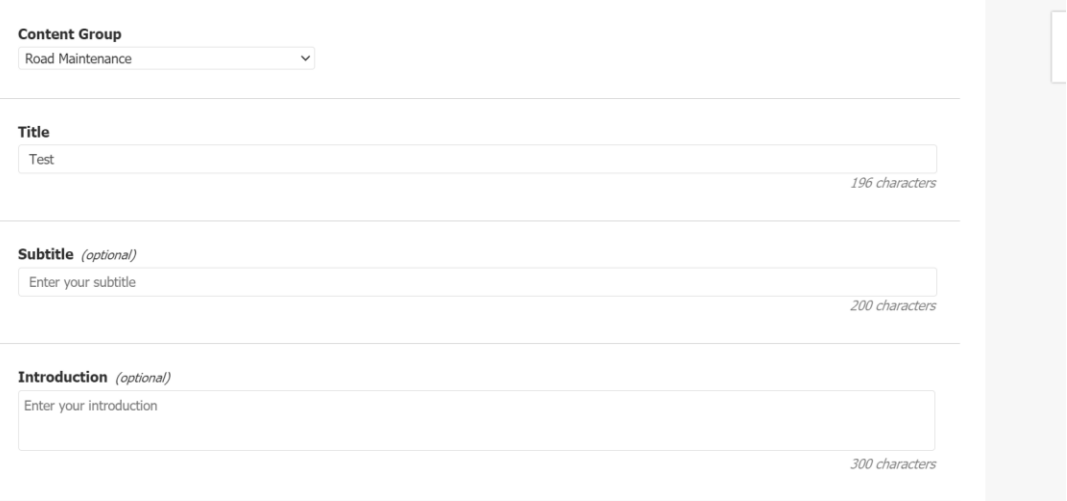

4) To find an image for your news item to show on the homepage, click "Browse" and search through the image library. Under Site Management>Home News there are several stock photos for news items. Once you select an image, write the text for your news item under "Details".

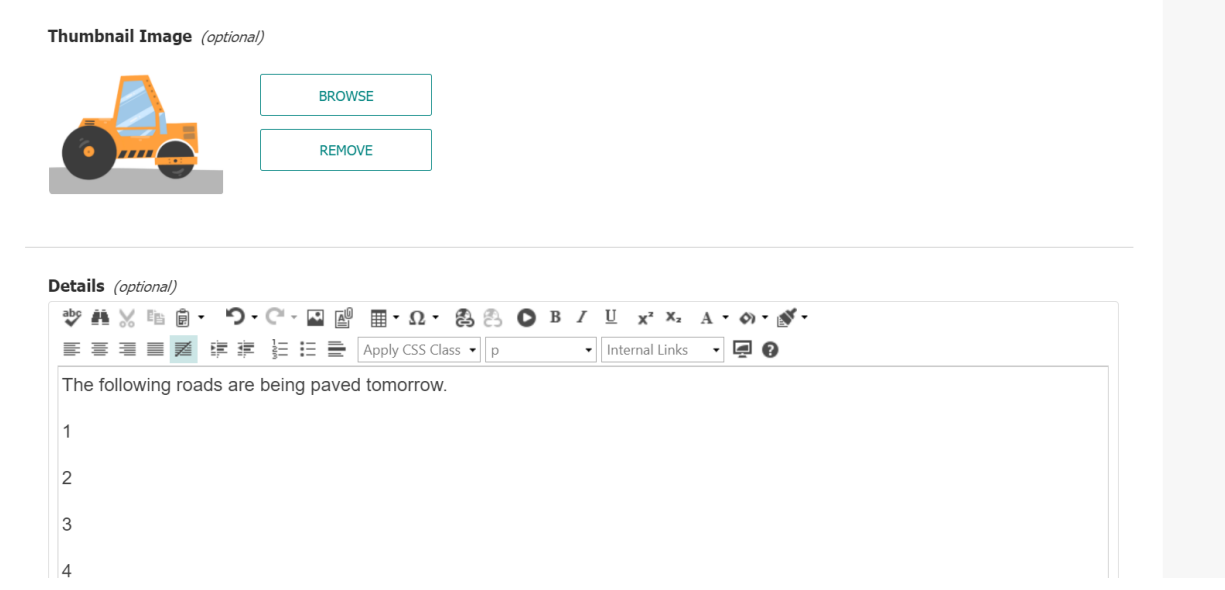

5) Select a category if applicable and find the departments that are associated with the news item. This will allow the news item to populate specific department pages.

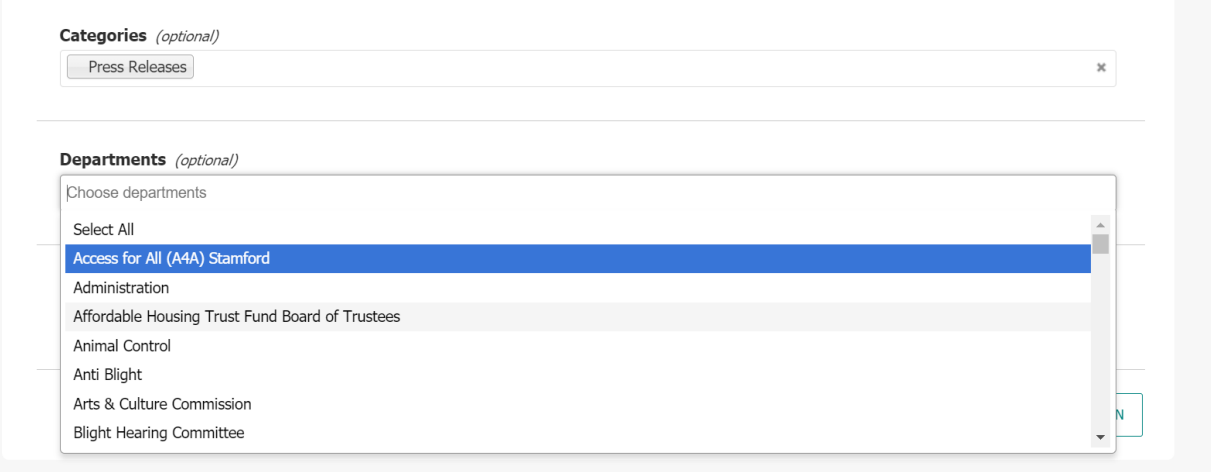

6) To display your news item on the city homepage, click "Channels" and then click the "Display on Home?" button.

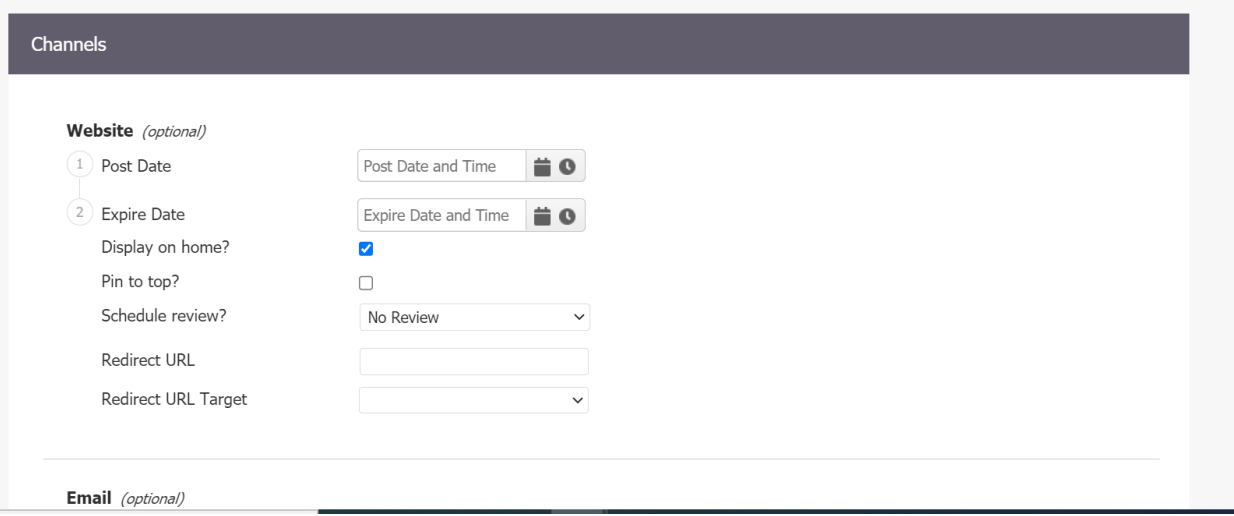

7) Once finished, press "Publish". Do not press save, as that does not publish your news item on the website.

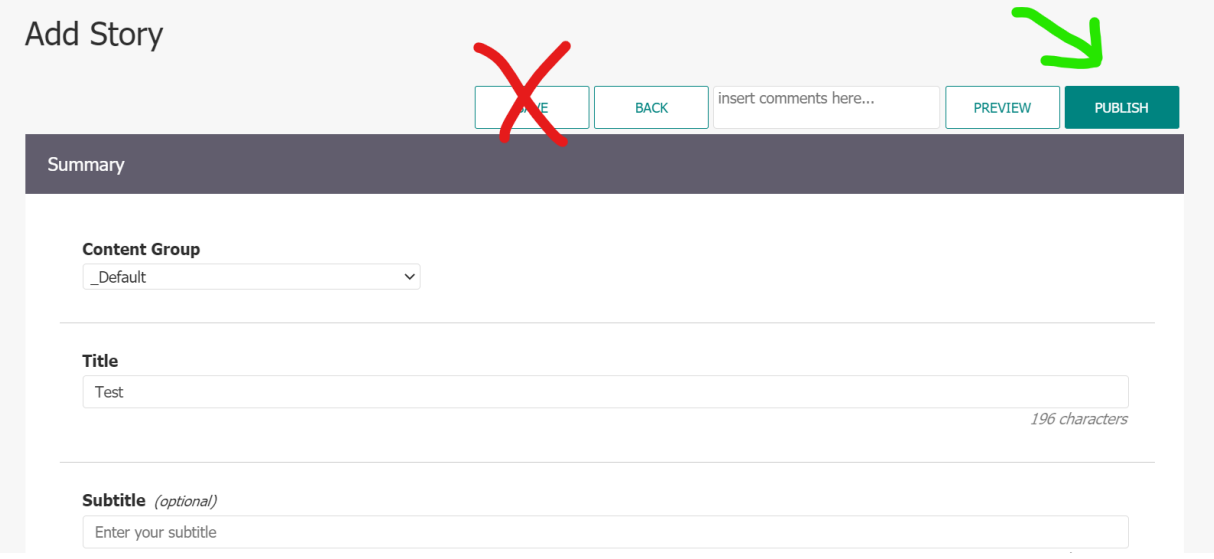